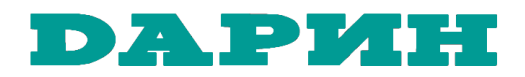

**60-20-030-00**

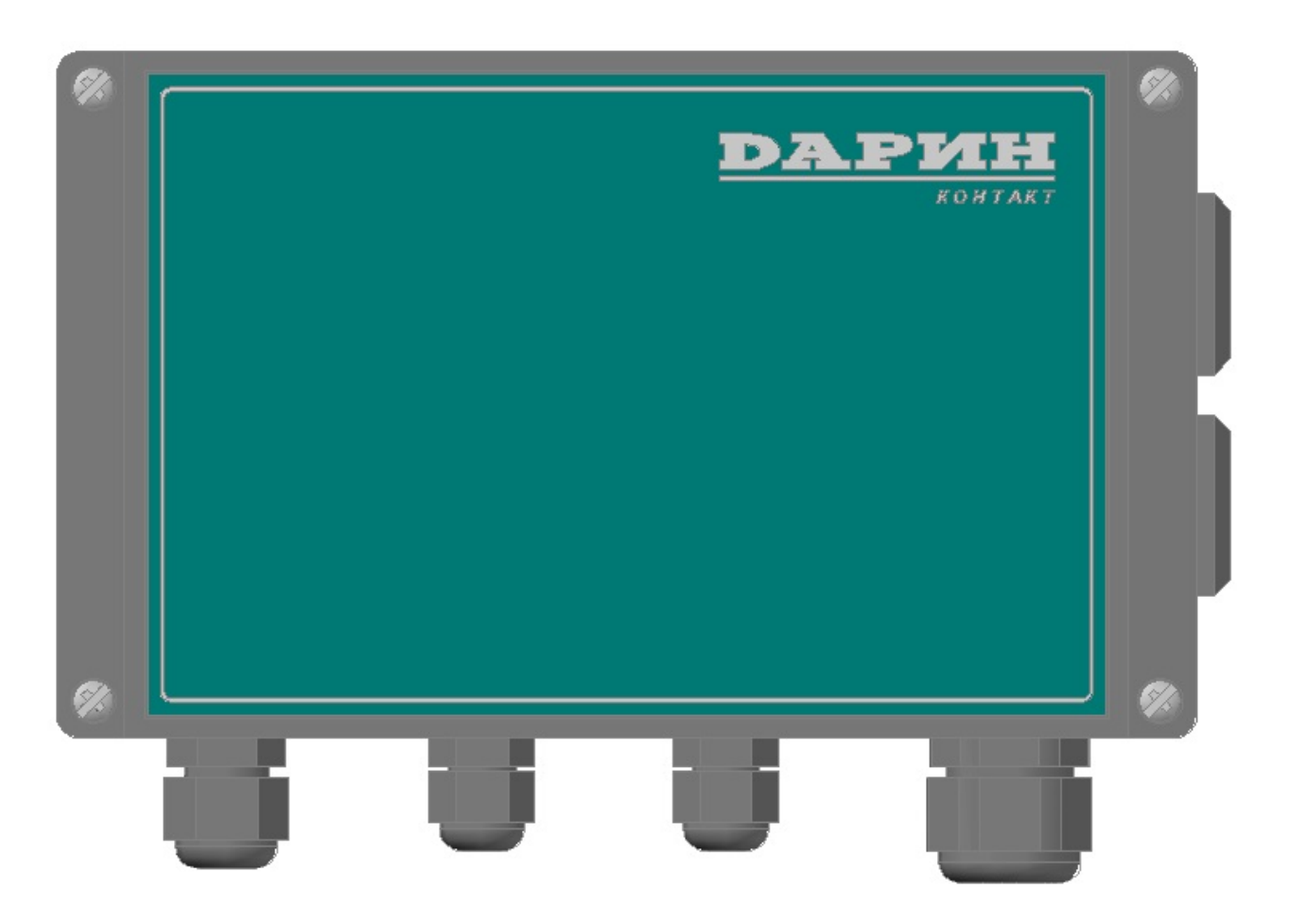

**Блок для удалённого управления оборудованием водоподготовки бассейна**

**КОНТАКТ**

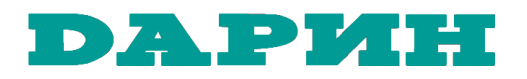

#### **Уважаемый покупатель!**

Вы приобрели блок КОНТАКТ, обеспечивающий удалённое управление оборудованием водоподготовки бассейна, если это оборудование локально управляется приборами DАРИН Стандарт/Профи/Мастер (в части фильтрации и нагрева), Кристалл (в части химической обработки воды) или Аттракционы (в части водных аттракционов и плавающего покрытия воды).

Блок выпускается серийно по ТУ 28.29.12-007-98935225-2023 на основании «Декларации о соответствии продукции требованиям технических регламентов Евразийского экономического союза», зарегистрированной Федеральной службой по аккредитации (Росаккредитацией) 16.11.2023 года.

Декларация доступна в сети на сайте Национальной системы аккредитации по адресу<https://fsa.gov.ru/>в разделе «Декларации о соответствии», номер декларации для поиска – ЕАЭС N RU Д-RU.РА09.В.б3071/23.

Технические характеристики блока, его описание, требования к хранению, транспортированию, установке, подключению, настройке и обслуживанию, а также меры безопасности при работе с блоком приведены в настоящем Руководстве по монтажу и эксплуатации блока.

DАРИН благодарит Вас за Ваш выбор и гарантирует высокое качество и надежную работу нашего изделия при соблюдении правил его транспортировки, хранения, монтажа и эксплуатации.

> По вопросам, связанным с приобретением, монтажом, эксплуатацией и ремонтом нашего оборудования Вы можете обращаться к нам в DАРИН удобным Вам способом:

- $\Box$  +7 495-983-10-83 телефон нашего офиса (звонить с 9:30 до 18:00 мск);
- $\Box$  info  $\omega$  darin 7.ru адрес нашей электронной почты;
- $\Box$  108851, Москва, Щербинка, Железнодорожная улица, дом 22 наш адрес;
- **<u>www.darin 7. ru</u>** наш сайт со схемой проезда в офис (см. «Контакты»).

#### **Дополнение к Руководству по монтажу и эксплуатации.**

При покупке изделия убедительно просим Вас внимательно изучить настоящее Руководство, проверить правильность и полноту заполнения Гарантийного талона. Не допускается внесение в Гарантийный талон каких-либо изменений или исправлений. В случае неправильного или неполного заполнения Гарантийного талона немедленно обратитесь к продавцу.

# **Общие указания по безопасности работ.**

Монтаж, подключение, наладка и сервисное обслуживание блока КОНТАКТ должны производиться персоналом, имеющим достаточную квалификацию для выполнения этих работ, в том числе квалификационную группу по электробезопасности не ниже 3-й.

Персонал, работающий с блоком КОНТАКТ, должен изучить настоящее Руководство. В этом документе особого внимания требуют сведения, отмеченные специальными значками, как это указано ниже.

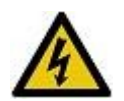

Этот значок отмечает указания по обеспечению электробезопасности выполняемых работ

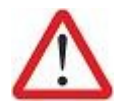

Этот значок отмечает прочую информацию, на которую следует обратить особое внимание

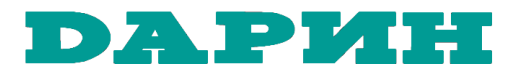

# **Содержание**

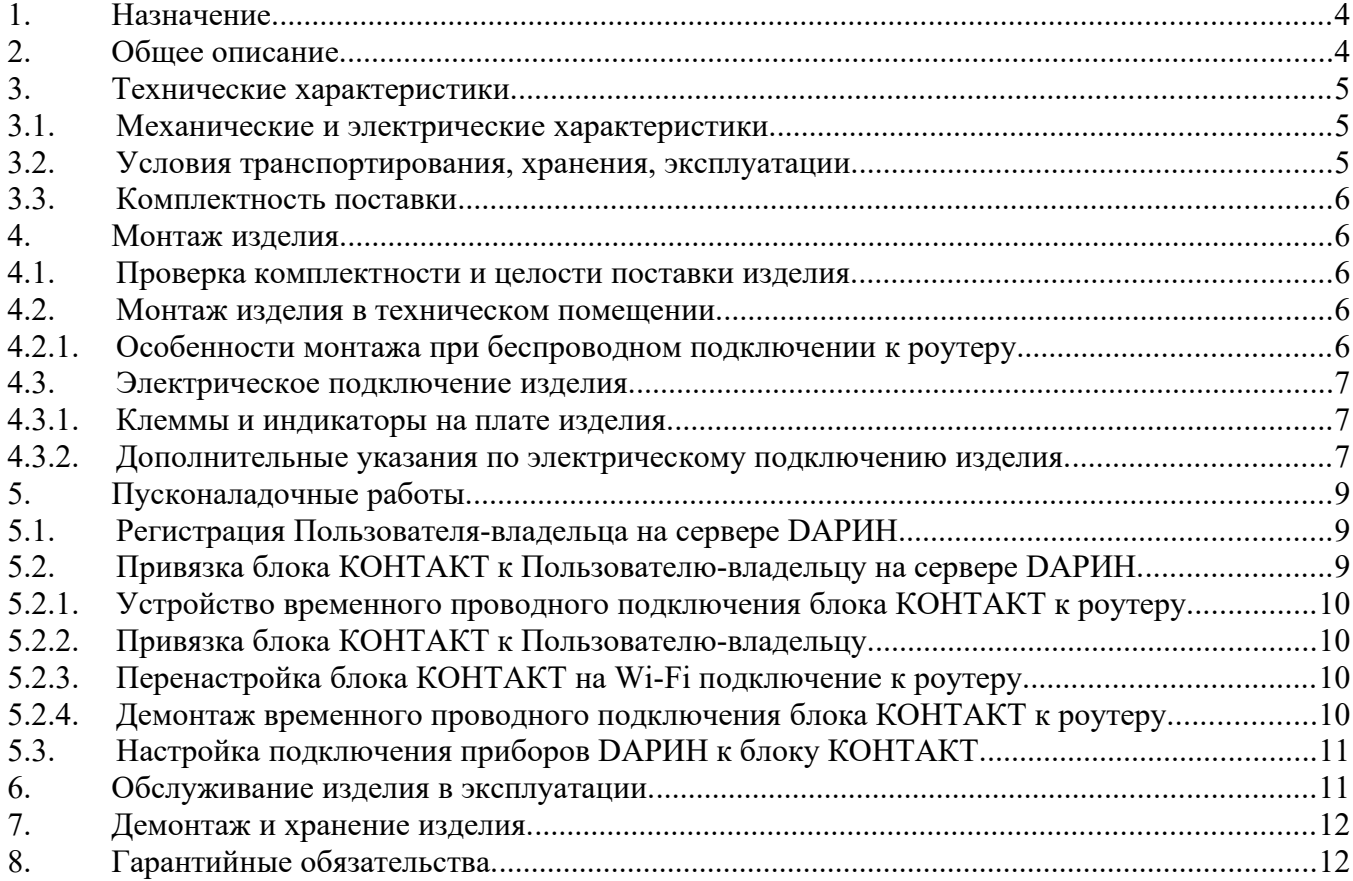

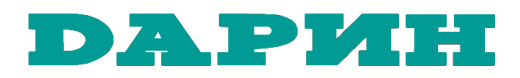

# **1. Назначение.**

Блок КОНТАКТ обеспечивает связь автоматики управления оборудованием бассейна (приборов DАРИН Стандарт/Профи/Мастер, Кристалл, Аттракционы) с облачным сервером DАРИН, а через него – с удалёнными устройствами Пользователя (смартфоном, планшетом, компьютером).

Наличие такой связи позволяет Пользователю удалённо получать информацию о состоянии оборудования бассейна, о текущих значениях показателей воды бассейна, просматривать историю работы элементов оборудования (включение/выключение, предупреждения и сообщения об авариях), просматривать (в виде графиков) историю изменения показателей воды бассейна и состояния элементов оборудования водоподготовки.

Кроме того, Пользователь имеет возможность удалённо изменять настройки приборов управления оборудованием бассейна (изменять требуемую температуру воды, требуемые значения химических показателей воды, продолжительность включений и пауз в работе элементов оборудования), а также напрямую давать команды на остановку/возобновление работы оборудования бассейна.

# **2. Общее описание.**

Блок КОНТАКТ представляет собой электронное устройство, которое размещается на стене технического помещения и подключается, с одной стороны – к приборам автоматического управления оборудованием бассейна (приборы DАРИН Стандарт/Профи/Мастер, Кристалл, Аттракционы), а с другой стороны – к имеющемуся на объекте роутеру (маршрутизатору), который обеспечивает выход в Интернет устройств, включённых в локальную сеть объекта.

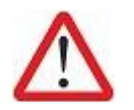

За качество подключения объекта к Интернету (надёжность соединения и скорость обмена данными между роутером Пользователя и оборудованием его интернет-провайдера) отвечает Пользователь.

Подключение блока КОНТАКТ к приборам DАРИН проводное, с использованием двухжильного кабеля интерфейса RS-485.

Подключение блока КОНТАКТ к роутеру может быть как проводным (через кабель Ethernet) так и беспроводным (по Wi-Fi сети, создаваемой роутером).

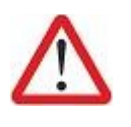

За качество Wi-Fi подключения (надёжность соединения и скорость обмена данными между роутером Пользователя и блоком КОНТАКТ) отвечает Пользователь.

Должны быть учтены расстояние между устройствами и наличие препятствий для сигнала (стены, перекрытия, источники радиопомех).

При подаче питания на блок КОНТАКТ, подключённый к роутеру, произойдёт автоматическое соединение блока КОНТАКТ с облачным сервером DАРИН и у Пользователя появится возможность выполнить настройку блока КОНТАКТ и перейти к его повседневной эксплуатации.

Для этого Пользователь, используя свой смартфон/планшет/компьютер с выходом в Интернет, должен зарегистрироваться на облачном сервере DAPИН по адресу http://darin.ru/.

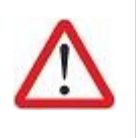

Подробное описание действий Пользователя при работе со смартфоном/планшетом/компьютером изложено в документе

«Интерфейс удаленного управления оборудованием бассейна. Руководство пользователя».

В настоящем тексте далее будут присутствовать ссылки на этот документ, и он будет для краткости именоваться «Интерфейс удаленного управления»

После входа в созданный на сервере DАРИН личный кабинет, Пользователь добавляет в пустой список доступных ему бассейнов новый бассейн – присваивает бассейну название и указывает серийный номер установленного в бассейне блока КОНТАКТ.

Сервер DАРИН, проверив корректность введённых Пользователем данных, даёт Пользователю доступ к интерфейсу управления оборудованием бассейна, который включает в себя:

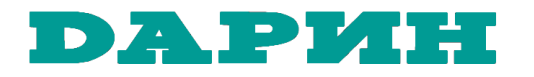

- окна, отображающие текущее состояние элементов оборудования (работает/остановлен), величину потока воды в измерительной ячейке (Q), текущие значения показателей воды бассейна (температуру , pH, CL, Rx,);
- окна, отображающие историю работы элементов оборудования (включение/выключение, предупреждения и сообщения об авариях);
- окна, отображающие текущие настройки приборов управления оборудованием бассейна (Стандарт/Профи/Мастер, Кристалл, Аттракционы) и позволяющие вводить новые значения для этих настроек;
- окна, позволяющие Пользователю посылать прямые команды на остановку/возобновление работы оборудования бассейна;
- окна, отображающие в виде графиков историю изменения показателей воды бассейна и состояния элементов оборудования водоподготовки (включения/выключения);
- окна, позволяющие Пользователю открыть доступ к удалённому управлению этим бассейном другим пользователям, зарегистрированным на сервере DАРИН.

На рис.2-1 изображена схема обмена данными между оборудованием бассейна и удалённым Пользователем. Электрические подключения агрегатов для этой схемы показаны на рис.4.3-1.

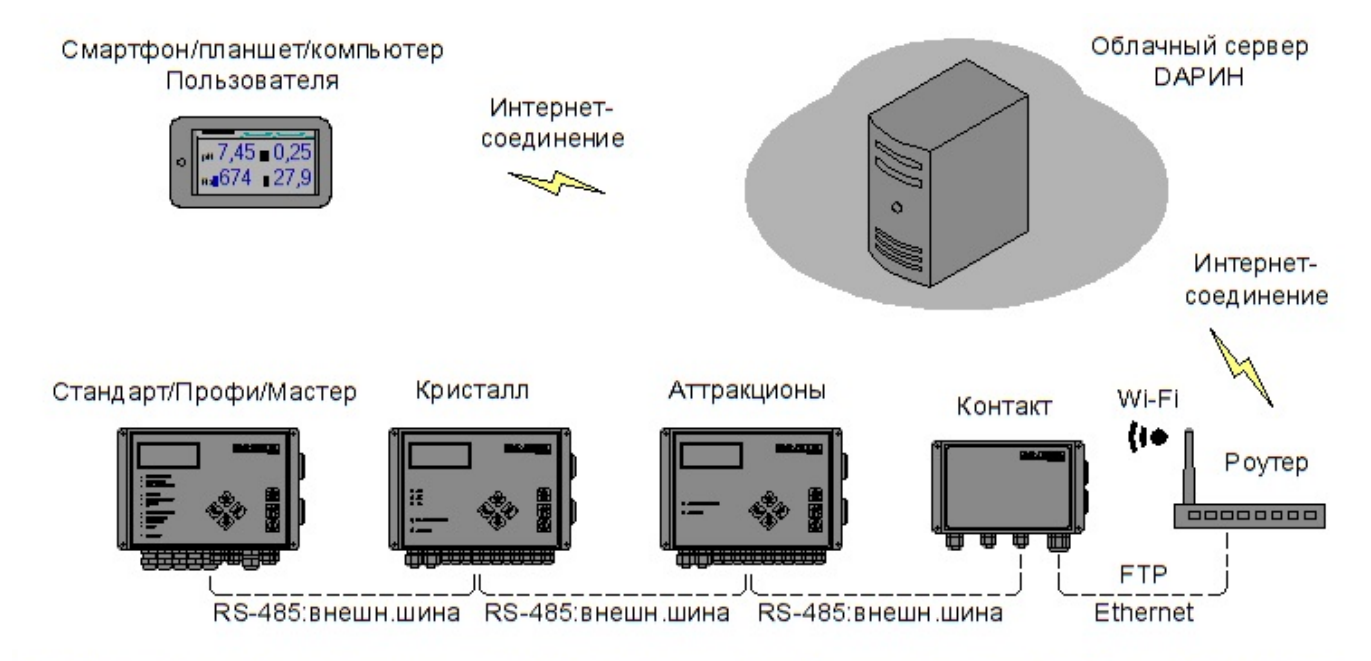

Рис.2-1 Схема обмена данными между оборудованием бассейна на объекте и удалённым Пользователем

# **3. Технические характеристики.**

# **3.1. Механические и электрические характеристики.**

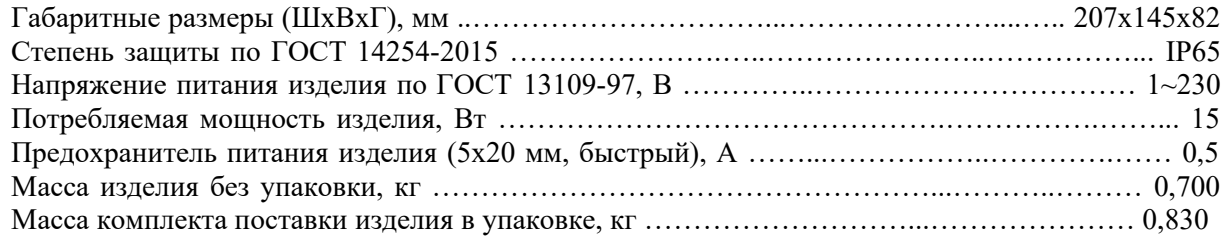

# **3.2. Условия транспортирования, хранения, эксплуатации.**

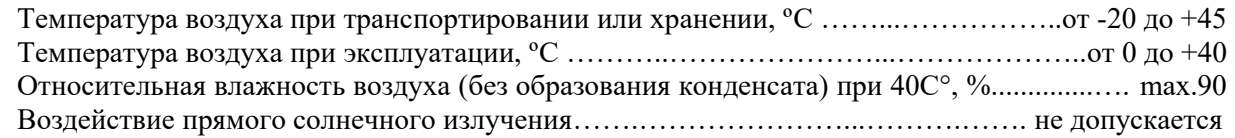

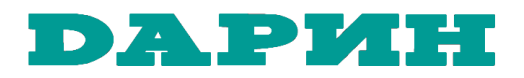

# **3.3. Комплектность поставки.**

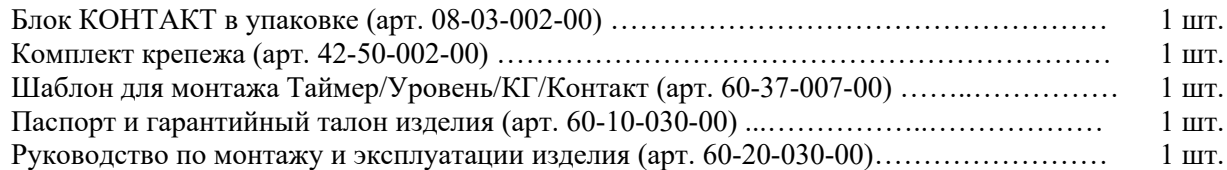

#### **4. Монтаж изделия.**

#### **4.1. Проверка комплектности и целости поставки изделия.**

Вскройте упаковку, проверьте комплектность поставки изделия в соответствии с п.3.3 настоящего Руководства.

Оцените состояние поставленного оборудования. При обнаружении повреждений, возникших при транспортировке, незамедлительно уведомьте об этом Грузоперевозчика и Отправителя.

#### **4.2. Монтаж изделия в техническом помещении.**

Блок КОНТАКТ устанавливается на стену технического помещения бассейна, как это показано на рис. 4.2-1 настоящего Руководства.

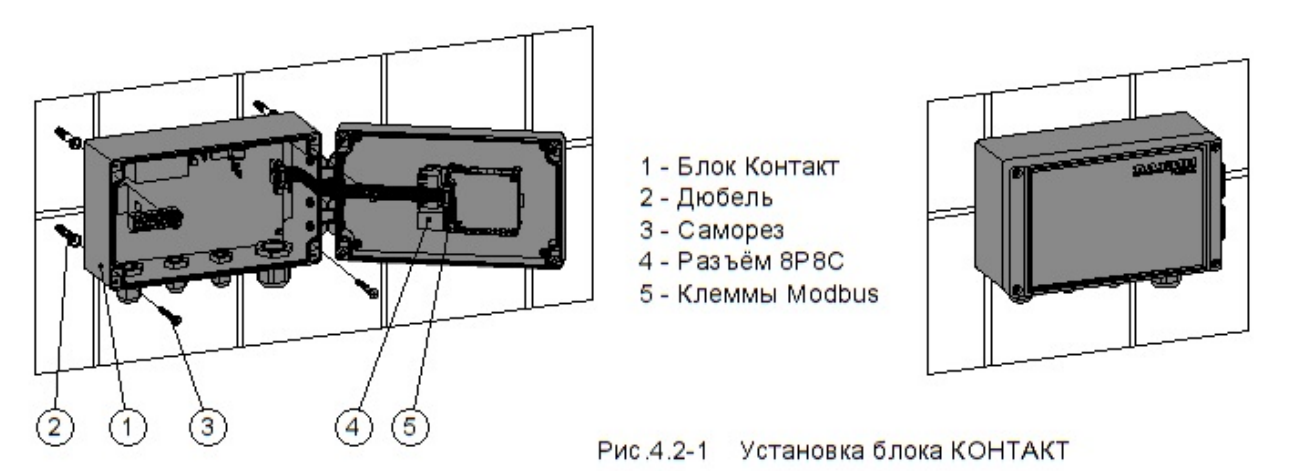

Если блок КОНТАКТ подключается к роутеру на объекте кабелем Ethernet, то блок КОНТАКТ рекомендуется устанавливать вблизи одного из приборов управления оборудованием бассейна (Стандарт/Профи/Мастер, Кристалл, Аттракционы), чтобы минимизировать длину кабеля RS-485 от этого прибора к блоку КОНТАКТ.

Высота установки блока (~ 1600 мм от пола) должна быть удобна для работы с клеммами и разъёмами на платах блока. Справа от блока должно оставаться не менее 200 мм свободного пространства для беспрепятственного открывания крышки блока и подключения кабелей.

Для крепления блока к стене использовать прилагаемый комплект крепежа. Отверстия в стене Ø 6 мм для дюбелей размечать по прилагаемому шаблону. Крепёж находится внутри блока.

# **4.2.1. Особенности монтажа при беспроводном подключении к роутеру.**

Если блок КОНТАКТ подключается к роутеру через беспроводную сеть Wi-Fi, то место для размещения блока КОНТАКТ следует выбирать прежде всего из соображений надёжности этого беспроводного соединения (минимизация расстояния до роутера, минимизация препятствий для сигнала - стены, перекрытия, источники радиопомех).

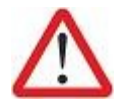

Если на момент монтажа оборудования в техническом помещении бассейна запланированная Wi-Fi сеть ещё не работает, то выбор места для установки блока КОНТАКТ и саму установку следует отложить до того времени, пока сеть Wi-Fi не появится по факту.

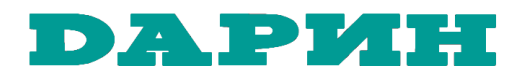

# **4.3. Электрическое подключение изделия.**

# **4.3.1. Клеммы и индикаторы на плате изделия.**

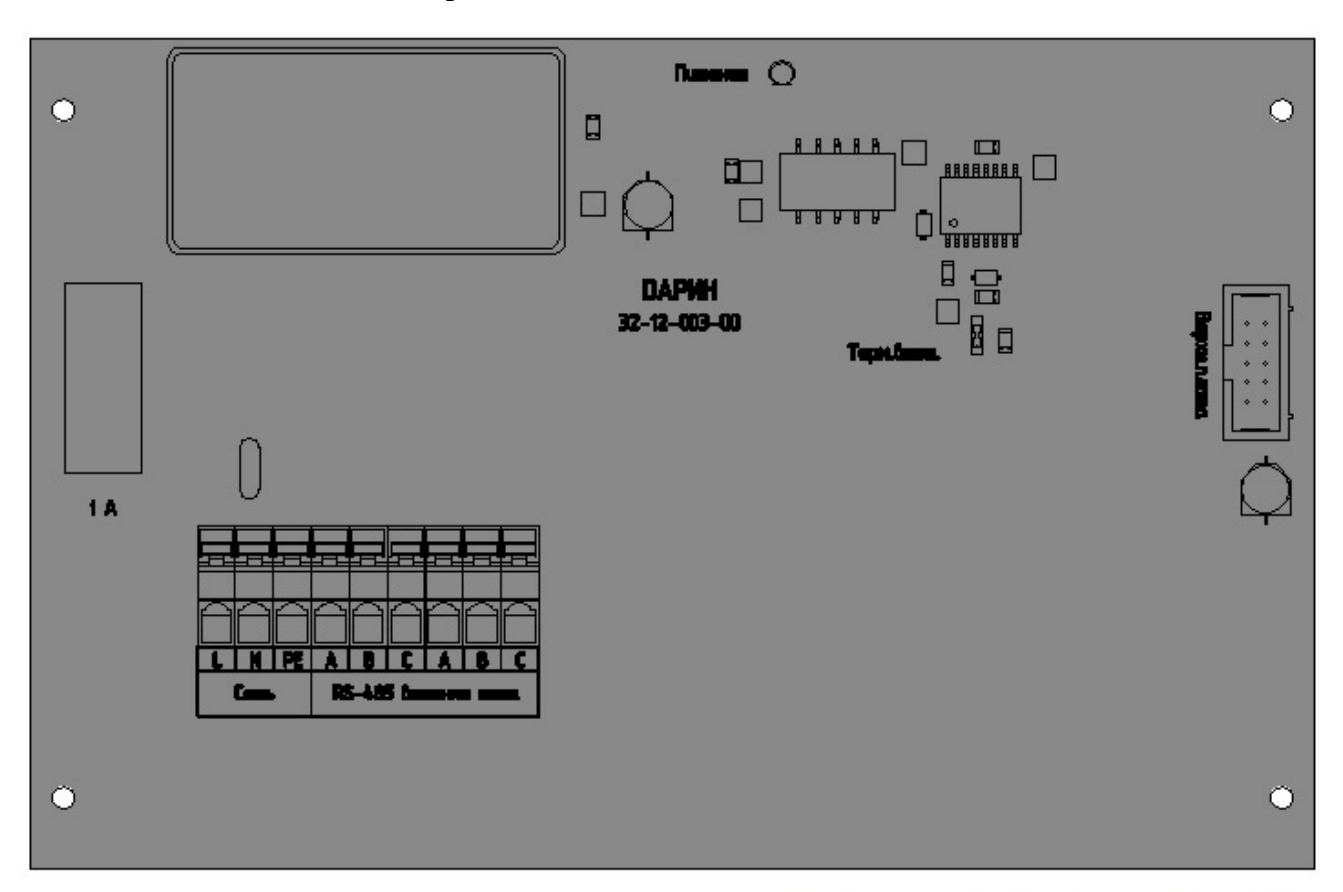

Рис.4.3-1 Нижняя плата блока КОНТАКТ

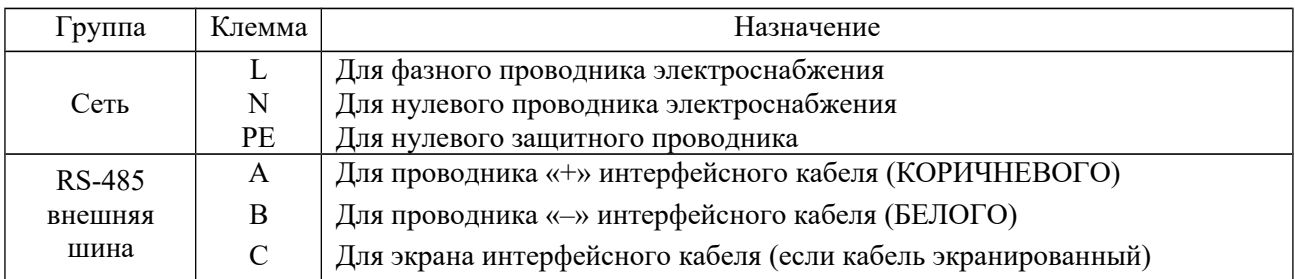

На верхней плате блока КОНТАКТ располагается разъём 8P8C для подключения кабеля Ethernet от роутера на объекте и клеммы A, B, C для подключения кабеля информационной шины Modbus.

#### **4.3.2. Дополнительные указания по электрическому подключению изделия.**

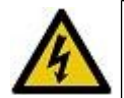

Подключение блока КОНТАКТ к электроснабжению должно производиться через вводнораспределительное устройство (шкаф), оборудованное аппаратурой защиты от утечек (УЗО) с номинальным током срабатывания 30 мА.

Пример подключения блока КОНТАКТ изображён на рис. 4.3-2.

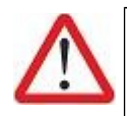

На рис.4.3-2 для приборов ПРОФИ, КРИСТАЛЛ, АТТРАКЦИОНЫ показаны только те их соединения, которые связывают их с работой блока КОНТАКТ; остальные соединения приборов условно не показаны.

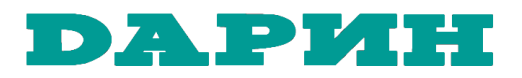

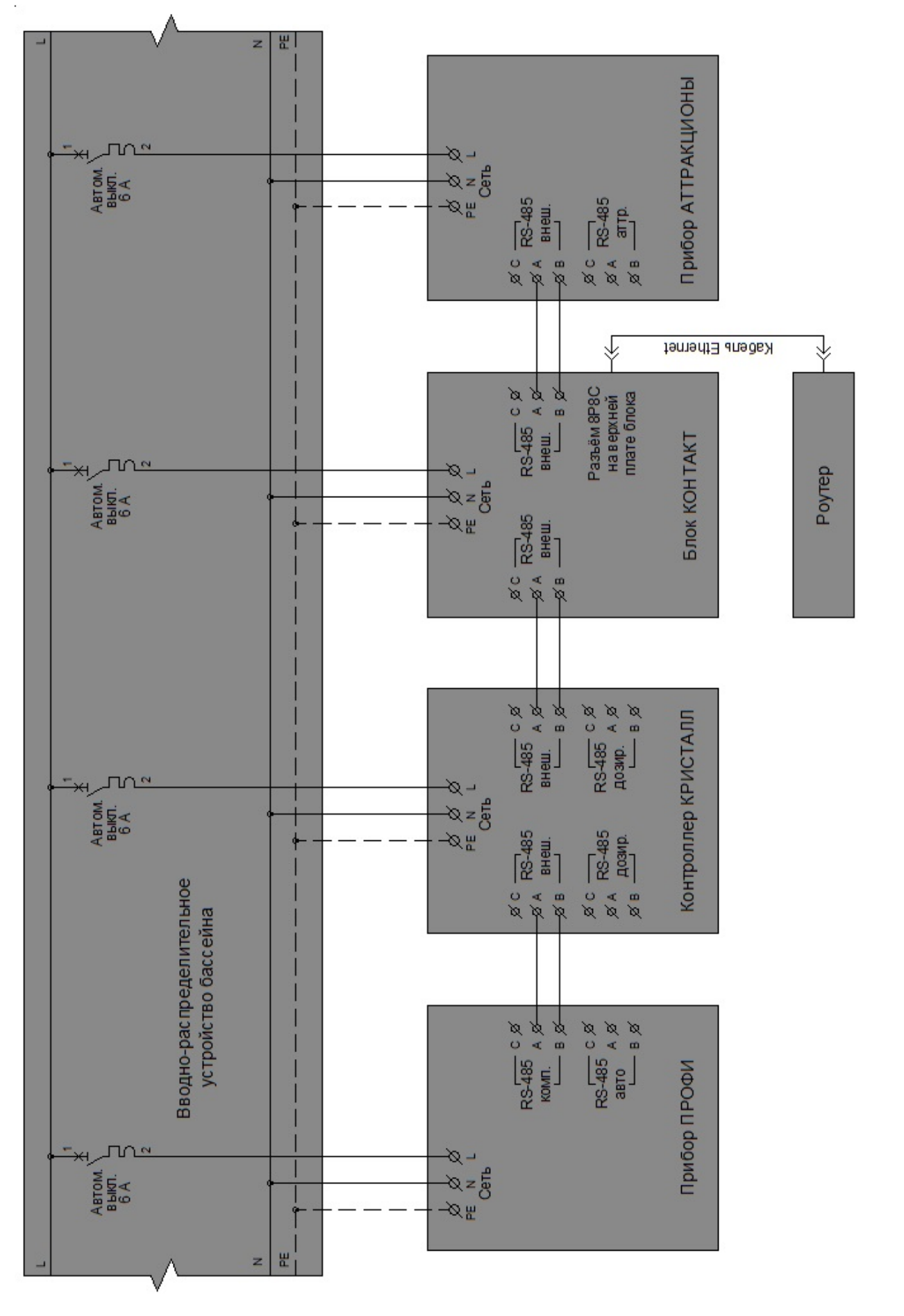

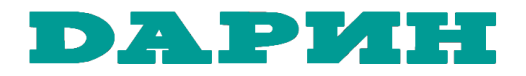

Дополнительные указания по подключению блока КОНТАКТ к роутеру кабелем Ethernet.

Кабель Ethernet имеет на конце коннектор 8P8C, который представляет собой прозрачную пластиковую деталь сечением 12х8 мм. Для того, чтобы завести такой кабель внутрь корпуса блока КОНТАКТ следует использовать самый большой гермоввод корпуса в такой последовательности:

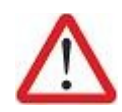

- Скрутить гайку с гермоввода и надеть её на кабель Ethernet;
- Вынуть из гермоввода разрезной резиновый вкладыш;
- Вставить через отверстие гермоввода конец кабеля Ethernet в корпус блока КОНТАКТ и подключить коннектор 8P8C в разъём 8P8C на крышке корпуса (см.рис.4.2-1, поз.4);
- Надеть разрезной резиновый вкладыш гермоввода на кабель Ethernet и задвинуть вкладыш обратно в гермоввод;
- Зафиксировать кабель, закрутив гайку гермоввода.

Дополнительные указания по беспроводному подключению блока КОНТАКТ к роутеру.

Проверить работоспособность беспроводной сети в зоне размещения блока КОНТАКТ, используя свой смартфон в качестве проверочного оборудования. Проверку выполнять в следующем порядке

- Получить у ответственного за работу беспроводной сети Wi-Fi на объекте данные для подключения к сети (имя сети (SSID) и пароль доступа к сети);
- Находясь около роутера, добавить в настройки смартфона новую Wi-Fi сеть указать полученное ранее имя сети (SSID) и пароль доступа;
- Отключить в смартфоне все другие каналы передачи данных в Интернет;
- Открыть в смартфоне Интернет браузер и зайти на любой сайт (например yandex.ru), убедиться, что связь с Интернетом работает;
- Переместиться к месту установки блока КОНТАКТ и снова проверить связь с Интернетом – если связь есть, то работоспособность сети доказана, можно выполнять пусконаладку блока КОНТАКТ.

# **5. Пусконаладочные работы.**

#### **5.1. Регистрация Пользователя-владельца на сервере DАРИН.**

Прежде всего необходимо определиться, кто именно будет Пользователем – владельцем бассейна, чтобы именно на его аккаунт был зарегистрирован бассейн на сервере DАРИН и именно с его аккаунта можно было добавлять/удалять других пользователей, имеющих право доступа к удалённому управлению этим бассейном.

Если Пользователь-владелец бассейна определён, то он со своего смартфона/планшета/ компьютера заходит на сайт http://lk.darin.ru/ и создаёт там свой аккаунт, как это указано в п.2.1 «Интерфейса для удалённого управления».

Если на сайте http://lk.darin.ru/ у владельца уже есть аккаунт, то ничего создавать не надо и можно переходить к п.5.2 настоящего Руководства.

# **5.2. Привязка блока КОНТАКТ к Пользователю-владельцу на сервере DАРИН.**

Изначально блок КОНТАКТ настроен на связь с роутером по Ethernet-кабелю. И привязка блока КОНТАКТ к Пользователю-владельцу возможна только при таком виде подключения.

Поэтому, если на объекте устроено постоянное подключение блока КОНТАКТ к роутеру по Ethernet-кабелю, то Пользователю для привязки блока Контакт достаточно выполнить ТОЛЬКО п.5.2.2 настоящего раздела 5.2.

Если же на объекте предполагается постоянное подключение блока КОНТАКТ к роутеру по беспроводной Wi-Fi сети, то Пользователь для привязки блока Контакт должен выполнить ВСЕ перечисленные ниже пункты настоящего раздела 5.2.

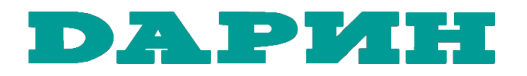

# **5.2.1. Устройство временного проводного подключения блока КОНТАКТ к роутеру.**

Для устройства такого подключения пользователь должен либо пробросить временный Ethernetкабель от роутера к блоку КОНТАКТ, либо временно перенести блок КОНТАКТ к роутеру и подключить коротким Ethernet-кабелем; для питания блока КОНТАКТ можно использовать при этом любую ближайшую розетку 220в.

#### **5.2.2. Привязка блока КОНТАКТ к Пользователю-владельцу.**

Для привязки блока КОНТАКТ в Пользователю-владельцу на сервере DАРИН:

- Пользователь владелец со смартфона/планшета/компьютера заходит на сайт http://lk.darin.ru/, используя для входа свой аккаунт (см. п.2.1.4 «Интерфейса для удалённого управления»);
- В открывшемся списке доступных бассейнов Пользователь нажимает кнопку «Добавить», в открывшемся окне «Новый бассейн» заполняет поля ввода «Наименование бассейна» и «Серийный номер блока Контакт», после чего нажимает кнопку «Сохранить» (см. п.2.2.1 «Интерфейса для удалённого управления»).

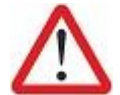

Если предполагается, что в списке доступных бассейнов будет несколько позиций, то в наименовании бассейна рекомендуется указывать владельца или адрес объекта, а также, если на объекте бассейнов несколько – вид бассейна (плавательный, купель, джакузи).

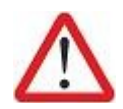

Серийный номер блока КОНТАКТ указан маркером на внутренней стороне крышки корпуса блока КОНТАКТ, а также в Паспорте блока КОНТАКТ и имеет формат «DN-CB-12345678901», где «12345678901» - собственно номер блока из 11 цифр.

После нажатия кнопки «Сохранить» строка с наименованием бассейна появляется в списке доступных бассейнов, то есть привязка бассейна к Пользователю-владельцу выполнена.

# **5.2.3. Перенастройка блока КОНТАКТ на Wi-Fi подключение к роутеру.**

Перенастройка блока КОНТАКТ на беспроводное Wi-Fi подключение к роутеру выполняется Пользователем-владельцем также со смартфона/планшета/компьютера. Пользователь должен:

- В списке доступных бассейнов выбрать требуемый бассейн;
- В открывшемся окне свойств бассейна выбрать кнопку «Настройка», в открывшемся окне настроек выбрать пункт «Оборудование», в открывшемся окне списка оборудования выбрать пункт «Контакт», а в открывшемся окне свойств блока КОНТАКТ выбрать пункт «Wi-Fi»;
- В открывшемся окне списка доступных сетей Wi-Fi выбрать кнопку «+», а в открывшемся окне свойств новой сети Wi-Fi заполнить поля ввода «Имя сети» и «Пароль», после чего нажать кнопку «Добавить» (откуда взять имя сети и пароль – см.выше в п.4.3.2 дополнительные указания по беспроводному подключению блока КОНТАКТ к роутеру);
- После нажатия кнопки «Добавить» строка с наименованием новой сети Wi-Fi появляется в списке доступных сетей, однако для того, чтобы эта сеть начала использоваться, надо нажать кнопку «Применить изменения» (см. п.2.5.3 «Интерфейса для удалённого управления»).

После этого Пользователь-владелец может закрыть на своём смартфоне/планшете/компьютере приложение для управления бассейном.

# **5.2.4. Демонтаж временного проводного подключения блока КОНТАКТ к роутеру.**

После перенастройки блока Контакт на постоянное беспроводное соединение Пользователь должен демонтировать временное проводное подключение (убрать временный Ethernet-кабель или, если пришлось переносить блок КОНТАКТ к роутеру, вернуть блок КОНТАКТ на место и восстановить его подключения к приборам DАРИН и сети питания).

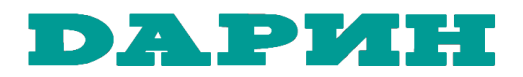

# **5.3. Настройка подключения приборов DАРИН к блоку КОНТАКТ.**

Прежде чем выполнять эту операцию, следует убедиться в том, что приборы DАРИН имеют правильные значения сетевого адреса для шины RS-485: Внешняя.

Для приборов Стандарт/Профи/Мастер должен быть установлен сетевой адрес «1».

Для станции «Кристалл» должен быть установлен сетевой адрес «2».

Для прибора «Аттракционы» должен быть установлен сетевой адрес «3».

Как посмотреть/изменить сетевой адрес прибора – указано в Руководстве по эксплуатации прибора.

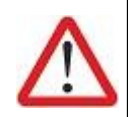

Прежде чем выполнять эту операцию, следует заранее узнать серийные номера подключаемых приборов DАРИН.

Как посмотреть серийный номер прибора – указано в Руководстве по эксплуатации прибора.

Пользователь-владелец должен:

- Со смартфона подключиться к бассейну через сайт http://lk.darin.ru/;
- Выбрать из списка доступных бассейнов требуемый бассейн;
- В открывшемся окне свойств бассейна выбрать кнопку «Настройка», в открывшемся окне настроек выбрать пункт «Оборудование»;
- В окне списка оборудования в разделе «Фильтрация и нагрев» нажать кнопку «Подключить прибор», в открывшемся окне «Фильтрация и нагрев» заполнить поля ввода «Тип прибора» и «Серийный номер прибора», после чего нажать кнопку «Подключить» (см. п.2.5.1 «Интерфейса для удалённого управления»);
- В окне списка оборудования в разделе «Дозирование» нажать кнопку «Подключить прибор», в открывшемся окне «Дозирование» заполнить поле ввода «Серийный номер прибора», после чего нажать кнопку «Подключить» (см. п.2.5.1 «Интерфейса для удалённого управления»);
- В окне списка оборудования в разделе «Аттракционы» нажать кнопку «Подключить прибор», в открывшемся окне «Аттракционы» заполнить поле ввода «Серийный номер прибора», после чего нажать кнопку «Подключить» (см. п.2.5.1 «Интерфейса для удалённого управления»);
- После подключения приборов Пользователь может вернуться к списку бассейнов, выбрать бассейн, выбрать в окне свойств бассейна кнопку «Мнемосхема» и убедиться, что оборудование бассейна и показатели воды отображаются на мнемосхеме правильно.

На этом начальную настройку блока КОНТАКТ можно считать выполненной.

Выполнение прочих настроек блока КОНТАКТ изложено в «Интерфейсе для удалённого управления»:

- предоставление доступа к удалённому управлению оборудованием бассейна другим пользователям – в п.2.3.1;
- настройка часового пояса и времени установки обновлений для блока КОНТАКТ в п.п. 2.5.2 и 2.5.4.

# **6. Обслуживание изделия в эксплуатации.**

Техническое обслуживание блока КОНТАКТ сводится к выполнению следующих операций:

- периодической проверке состояния изделия (не реже 1 раза в месяц);
- оперативному устранению аварийных ситуаций или выявленных неисправностей.

Проверка состояния изделия включает в себя внешний осмотр изделия.

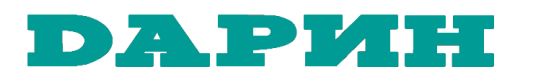

# **7. Демонтаж и хранение изделия.**

Если микроклимат в техническом помещении в зимний период не соответствует требованиям п.3.2 настоящего Руководства, то прибор должен быть демонтирован и перенесён из технического помещения в место, пригодное для его хранения.

Демонтаж блока КОНТАКТ производить в следующей последовательности:

- убедиться, что во вводно-распределительном устройстве бассейна выключен автоматический выключатель, относящийся к блоку КОНТАКТ (см. рис.4.3-2);
- отсоединить от блока КОНТАКТ все электрические кабели; перед этим убедиться, что кабели имеют маркировку, которая облегчит их повторное подключение; при необходимости сделать такую маркировку;
- заизолировать концы кабелей, подключаемых в блоке КОНТАКТ к клеммам «Сеть»;
- снять блок КОНТАКТ со стены технического помещения; крепежные саморезы следует для лучшей сохранности ввернуть обратно в дюбели;
- переместить демонтированный блок КОНТАКТ в помещение для зимнего хранения; для лучшей сохранности и чистоты рекомендуется упаковать его в пленку.

#### **8. Гарантийные обязательства.**

Если в процессе эксплуатации изделия Вы сочтёте, что параметры его работы отличаются от приведённых в настоящем Руководстве, то обратитесь за консультацией в организацию, продавшую Вам изделие или непосредственно к Производителю изделия.

Производитель устанавливает гарантийный срок службы на изделие в течение 24 МЕСЯЦЕВ СО ДНЯ ПРОДАЖИ при условии соблюдения Покупателем требований к транспортированию, хранению, монтажу и эксплуатации, изложенных в настоящем Руководстве.

Во избежание возможных недоразумений сохраняйте в течение срока службы изделия документы, прилагаемые к нему при продаже (Гарантийный талон, накладные).

Гарантия не распространяется на изделие, если его недостатки возникли вследствие:

- нарушения Покупателем правил транспортирования, хранения и эксплуатации изделия;
- неправильного монтажа или подключения изделия;
- внесения несанкционированных Производителем изменений в конструкцию изделия;
- отклонения параметров питающей сети от требований настоящего Руководства;
- неустойчивого канала связи с Интернет;
- действий третьих лиц;
- действий непреодолимой силы (стихия, пожар, молния, наводнение и т.п.).